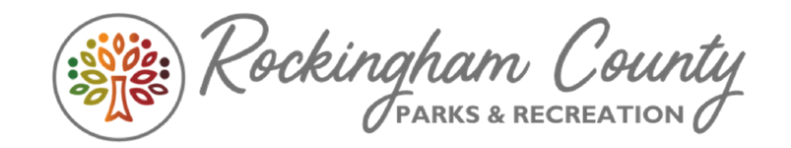

## Text Alerts

You are now able to sign up for Text Alerts from Rockingham County Parks and Recreation. This will allow us to better communicate with you on updates and cancellations for specific activities in which you are enrolled.

This process is easiest when using a computer and not a mobile device.

To enroll in Text Alerts, please follow the instructions listed below.

- 1. Log in to your WebTrac online registration account a[t https://webtrac.rockinghamcountyva.org/](https://webtrac.rockinghamcountyva.org/)
	- a. You can also access this by going to our website at [www.rockinghamcountyva.gov/recreation](http://www.rockinghamcountyva.gov/recreation) and clicking the blue button in the center of the page labelled "WebTrac Online Program Registration"
- 2. Logging In:
	- a. Your username is defaulted as your Phone Number with Area Code (no dashes). Ex: 5405643160
	- b. Your password is defaulted as your Last Name with the first letter capitalized. Ex: Smith
	- c. Your defaulted username and password will differ if it has been manually changed in the past.
	- d. If you are unable to log in, try all possible phone numbers from the household members.
		- i. If you are still unable to log in, you may need to call our office at 540-564-3160 to have you account updated. Our office hours are Monday-Friday 8am-5pm.

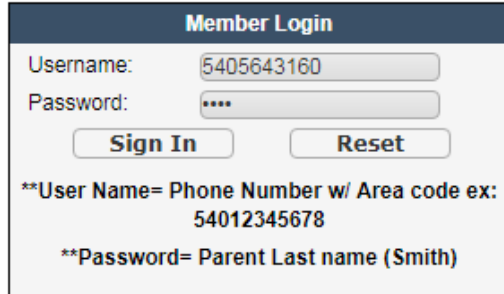

3. Once logged in, Click on "Change Household Data" in the "Welcome to Online Registration" box.

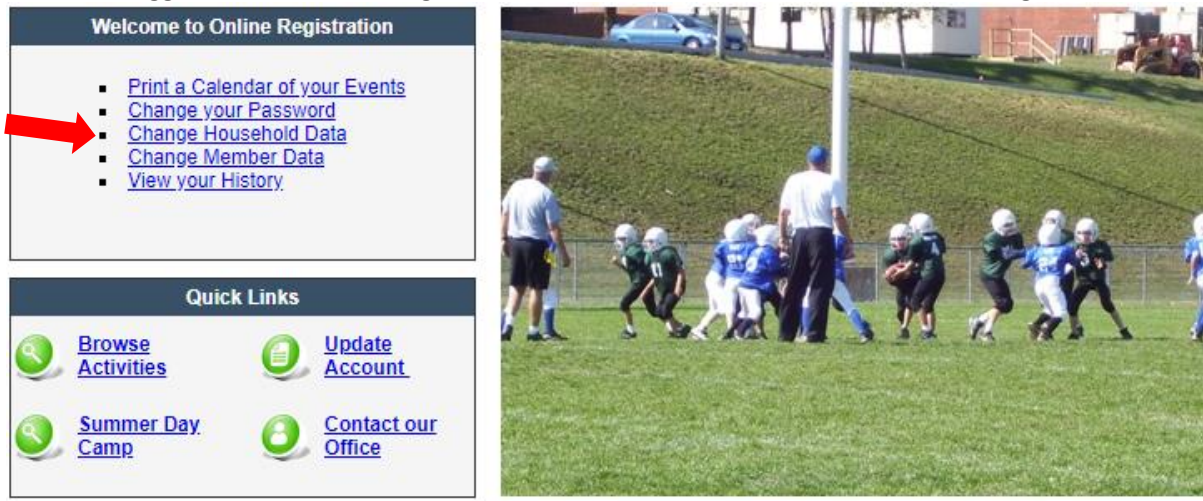

4. Under each member, refer to the "Phone #1" line.

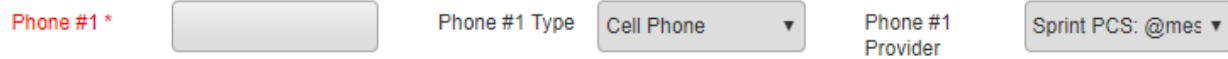

- a. Include the best possible "Cell Phone" number for that family member.
- b. In the "Phone #1 Type" drop box, click "Cell Phone"
- c. In the "Phone #1 Provider" drop box, find your correct cell phone provider
- d. Below is a list of popular local providers
	- i. Alltel: message.alltel.com
	- ii. AT&T: txt.att.net
	- iii. Bell South: sms.bellsouth.com
	- iv. Nextel: messaging.nextel.com
	- v. Sprint: messaging.sprintpcs.com
	- vi. Straight Talk: vtext.com
	- vii. T-Mobile: tmomail.net
	- viii. US Cellular: mms.uscc.net
	- ix. Verizon: vtext.com
	- x. Virgin Mobile: vmobl.com
- e. For youth household members, leave blank or include the guardian's number
- 5. A Landline number should be listed under the "Household Primary Person Information"

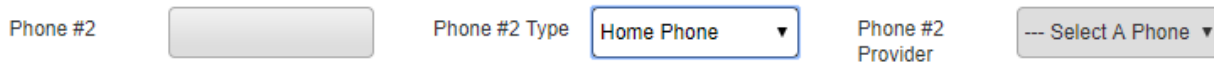

- a. For a Landline number, click "Home Phone" in the "Type" drop down box.
- 6. You may be prompted to update any other missing household information.
- 7. Once completed, click "Save" at the bottom of the page.